**Diese Anleitung wird in regelmässigen Abständen aktualisiert. Somit bitte immer wieder mal vorbeischauen, ob eine neue Version vorhanden ist. Die Version ist auf jeder Seite zuunterst ersichtlich.** 

Der Verfasser dieser Anleitung ist nur Benützer vom DV4Mini und hat nichts mit der Entwicklung zu tun. Er benützt den DV4Mini in den Betriebsarten D-Star, DMR und C4FM. Fragen und Wünsche sind somit direkt ans Entwicklerteam zu stellen.

Fehler und Korrekturwünsche in dieser Anleitung können an mich gerichtet werden: hb3yze(at)a1.net; bitte (at) durch @ ersetzen.

#### **1. Software herunterladen**

#### **1.1 Windows Update**

Bevor wir die DV4Mini Software herunterladen, muss zuerst ein Windows-Updates installiert werden. Dazu wählen wir den Link: https://www.microsoft.com/dede/download/details.aspx?id=48145 . Falls das Anklicken dieses Links nicht richtig funktioniert, bitten den Link von Hand im Browser eintippen.

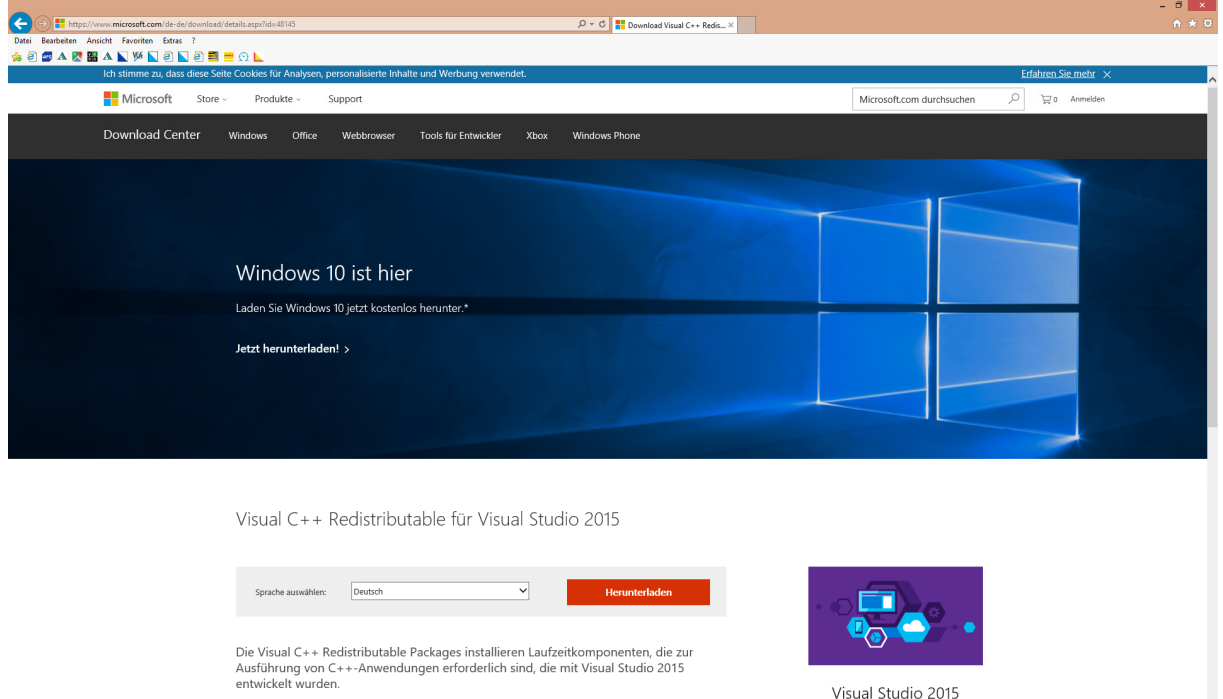

#### Bitte die rote Schaltfläche "Herunterladen" anwählen.

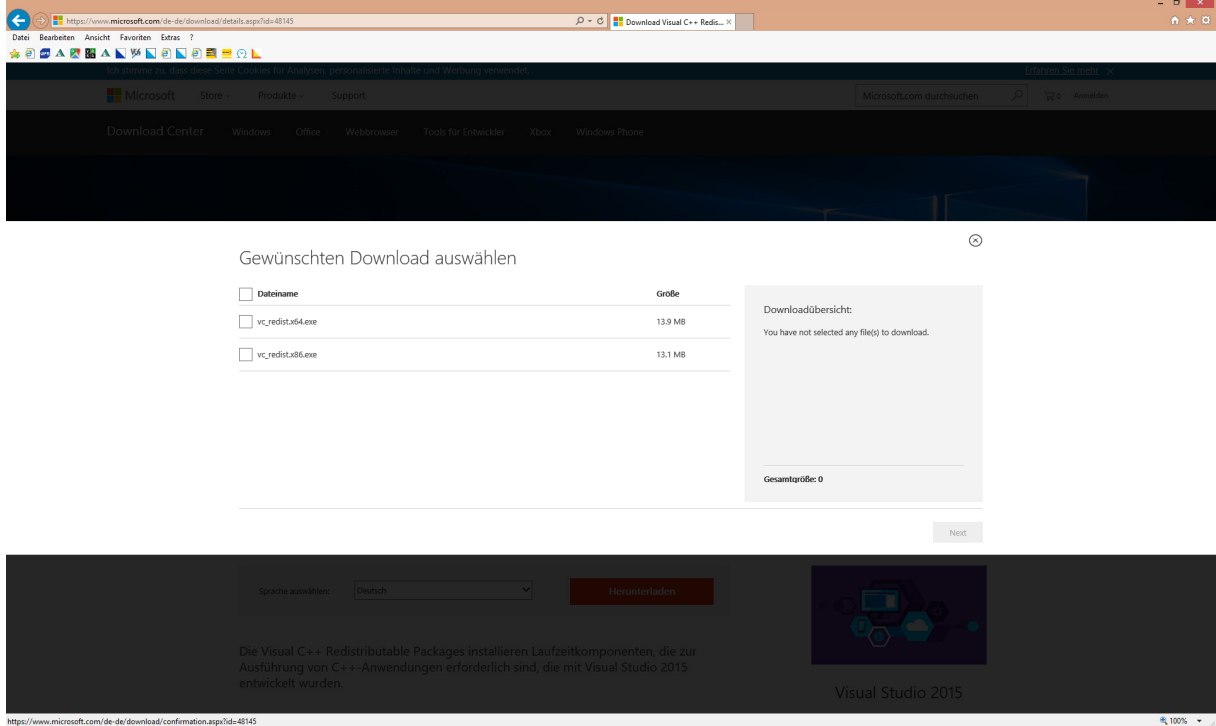

 $\frac{6}{9}$  100%  $\frac{1}{3}$ 

Wenn ein 32 bit Windows benützt wird, ist nur die Datei "vc\_redist.x86.exe" anzuwählen.

Bei Verwendung eines 64 bit Windows sind beide (!!!) Dateien anzuwählen und auf die blaue Schaltfläche "Next" zu klicken. **ACHTUNG: Auch wenn man ein 64 bit Windows benützt, sind trotzdem beide Dateien zu installieren.**

Wie findet man heraus, welche Windows Version man hat (32 bit oder 64 bit). Dazu gehen wir im Windows in die Systemsteuerung.

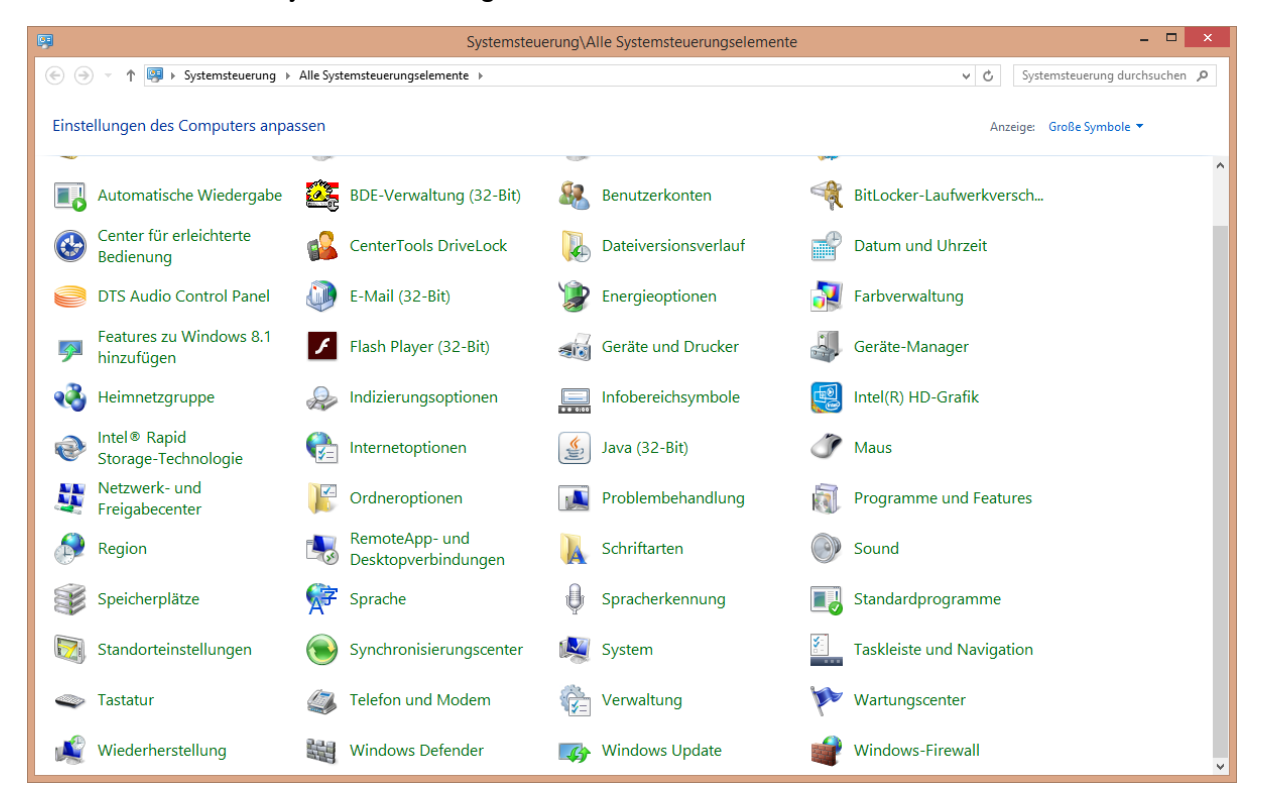

Bitte System anwählen.

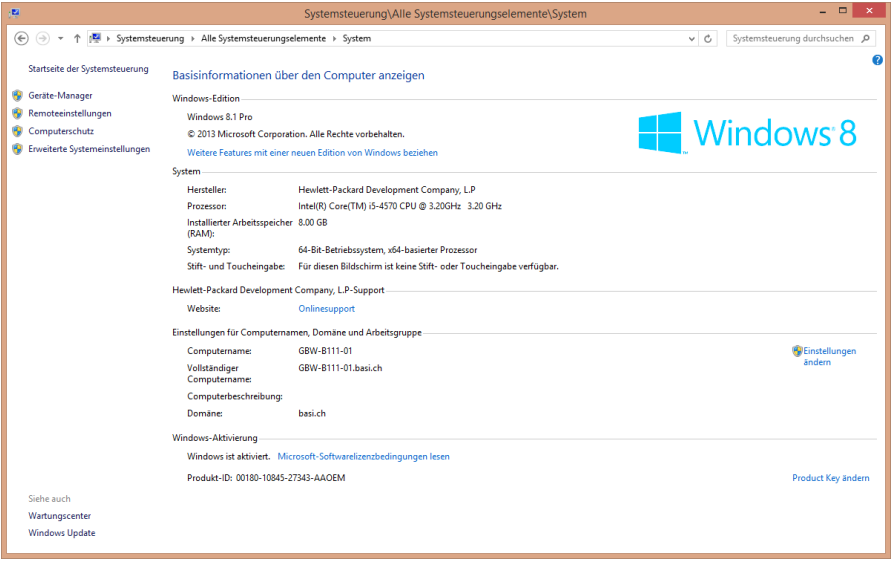

Hier ist unter "System" ersichtlich, dass es sich um ein 64 bit Betriebssystem handelt. Die Systemsteuerungsfenster können nun geschlossen werden und wir gehen wieder zurück zu unserem Windows-Update.

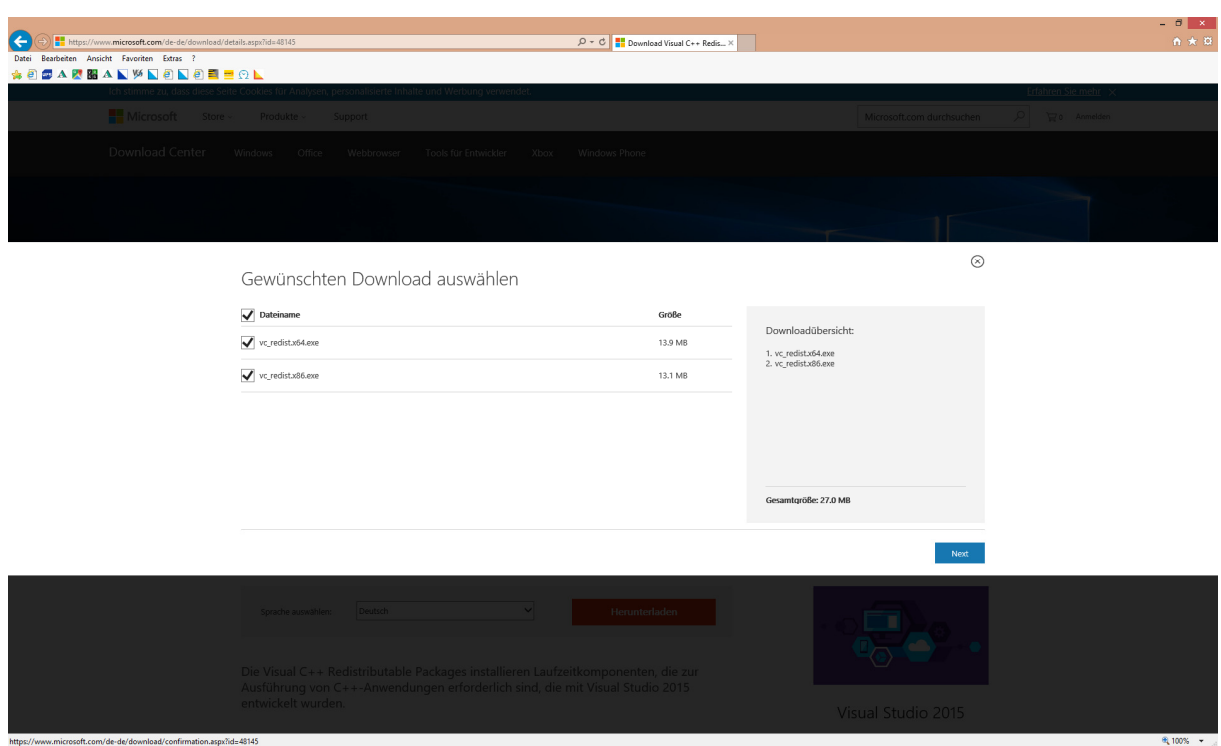

Da wir ein 64 bit Windows haben, wählen wir beide Dateien an und klicken auf die blaue Schaltfläche "Next".

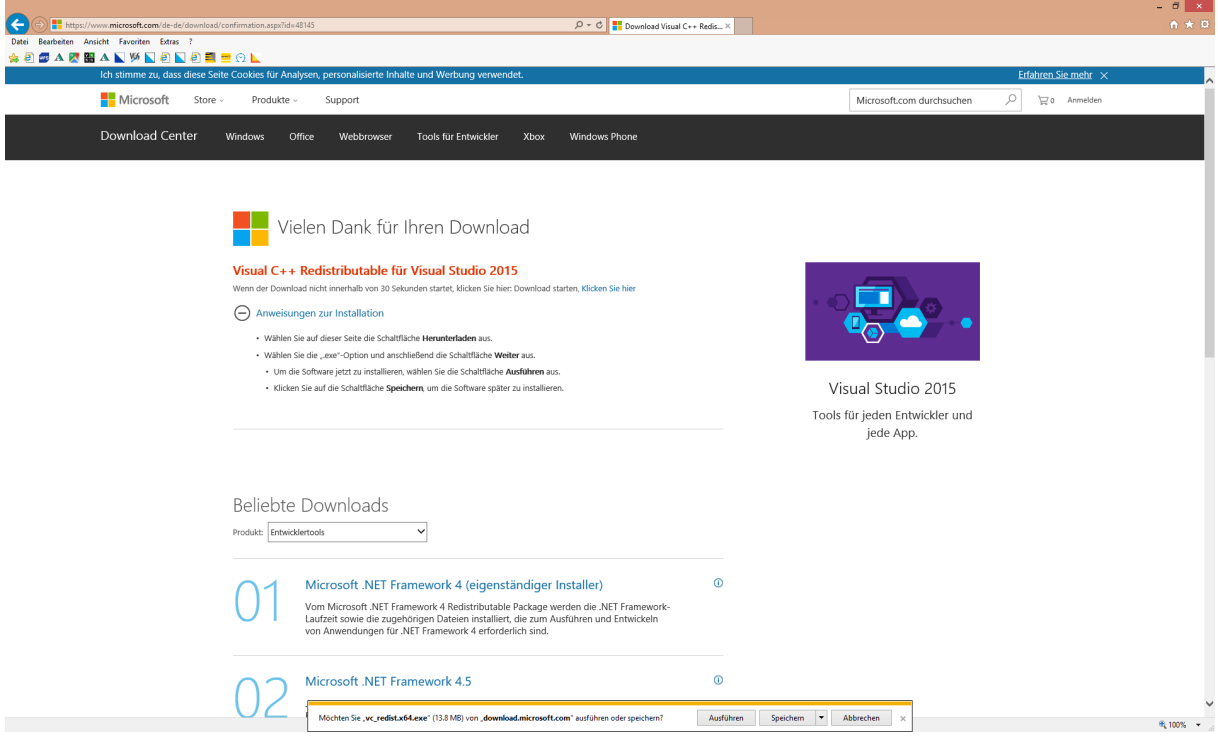

Man wird gefragt, ob man die Datei ausführen will. Bitte mit "Ausführen" beantworten. Die Installation durchführen.

Anschliessend wird auch nach der 2. Datei gefragt, ob man die installieren will. MAN WIRD NUR 2 X GEFRAGT, WENN MAN EIN 64 BIT WINDOWS HAT UND VORHER AUCH 2 DATEIEN ANGEWÄHLT HABEN. ANSONSTEN WIRD MAN NICHT MEHR GEFRAGT.

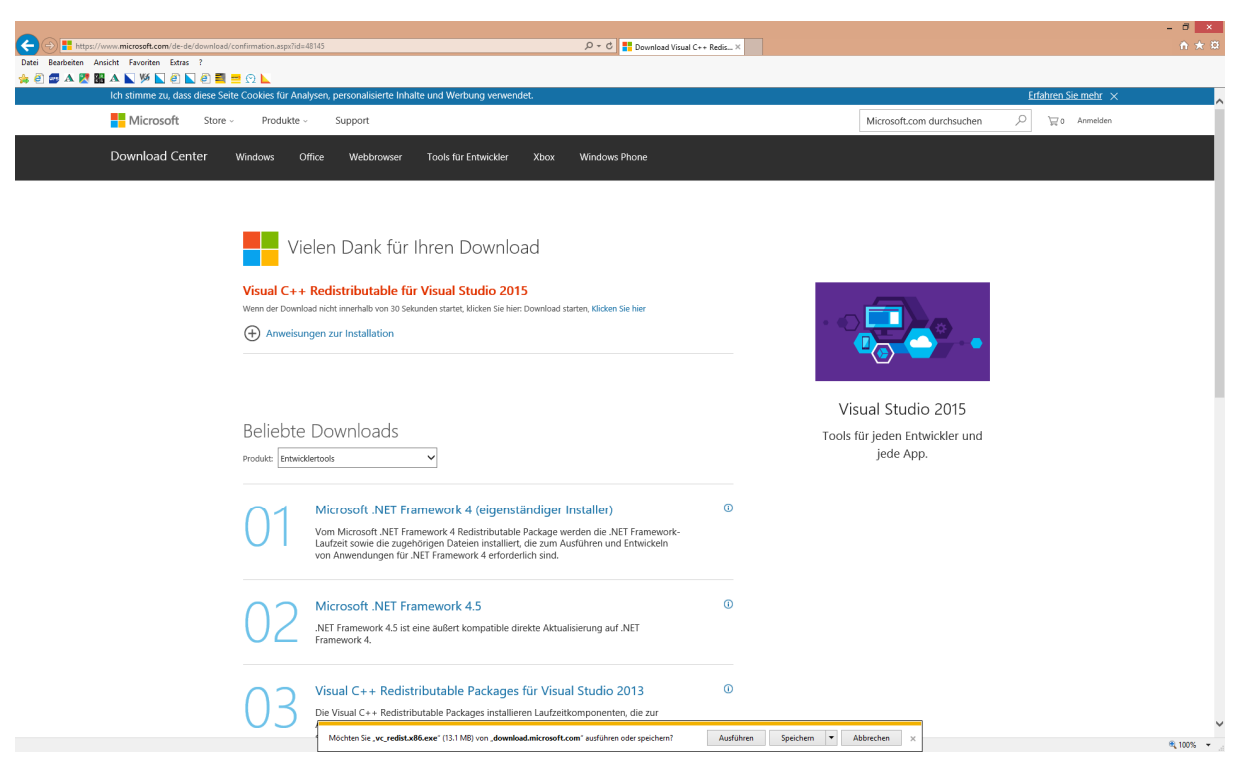

Bei der 2. Datei ebenfalls "ausführen" wählen und die Installation durchführen.

So das Windows Updates ist gemacht.

#### **1.2Installation der DV4Mini Software**

**Zum Zeitpunkt der Erstellung dieser Anleitung war die Software vom 23.05.2016 aktuell. In der Zwischenzeit kann natürlich eine neuere Software erschienen sein. Dann natürlich die neue Software benützen!** 

Die DV4Mini Software ist zu finden unter www.dv4m.ham-dmr.ch .

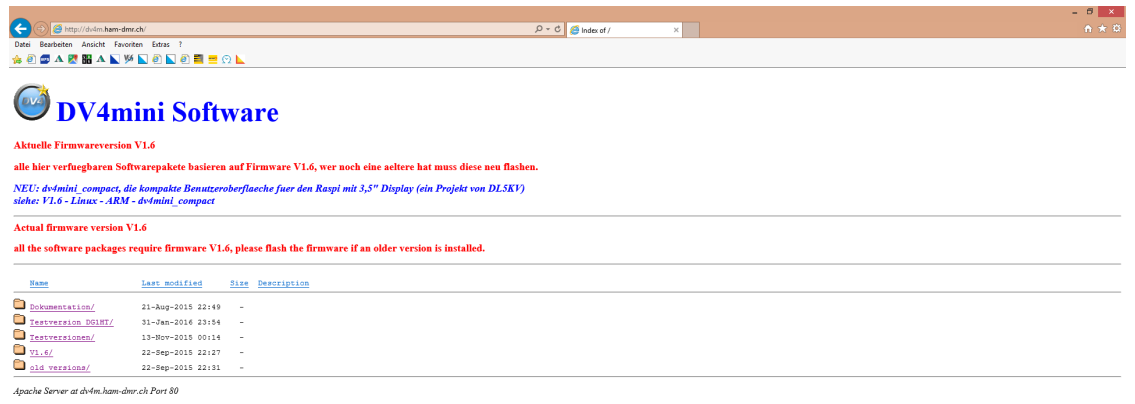

 $-4100\%$   $-$ 

In regelmässigen Abständen werden Testversionen herausgegeben. Diese sind im Verzeichnis "Testversionen" zu finden. Unter V1.6 ist eine offiziell freigegebene Version bereit. Wir entscheiden uns jedoch für die Testversion, weshalb wir auf "Testversionen 1.65" klicken. **(Nachtrag: Die Version 1.65 hat grosse Probleme bereitet. Bitte die Version 1.64 installieren).**

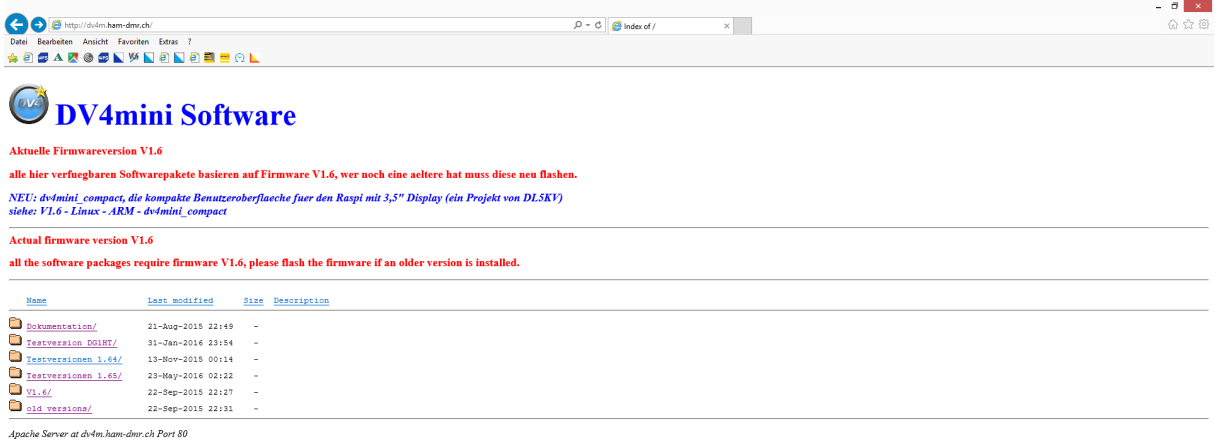

Nun klicken wir "Windows" an.

 $\sim$  -  $\approx$  100%  $\sim$   $_{\odot}$ 

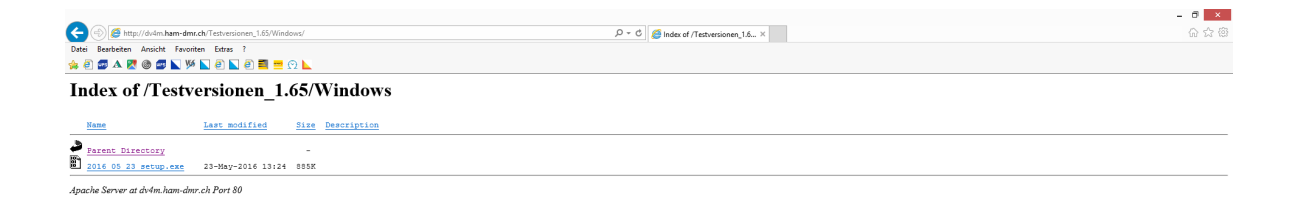

Bitte die Datei "2016\_05\_23\_setup.exe anklicken und der Computer will die Datei nun herunterladen.

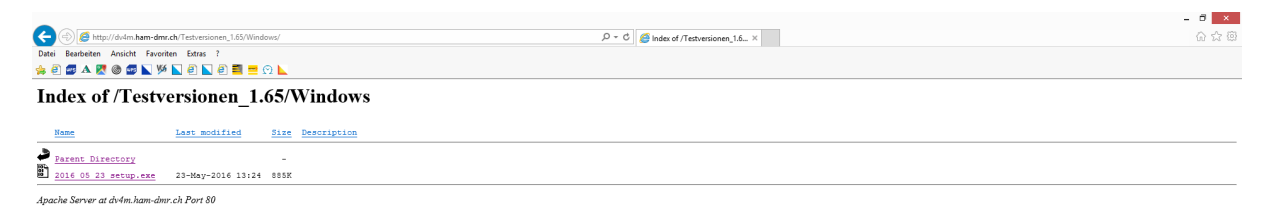

Möchten Sie 2016 05 23 setup exe" (885 KB) von "dw4m.ham-dmr.ch" ausführen oderspeichem? Ausführen Speichern v Abbrechen x

 $\theta_{\rm k}$ 100%  $\leftarrow$ 

 $\frac{1}{2}$  =  $\frac{1}{2}$  =  $\frac{1$ 

Bitte auf "Ausführen" klicken und das Programm installieren.

**ACHTUNG: Beim DMR-Betrieb über den DV4Mini treten auf Motorola-Relais immer wieder kurze oder längere Unterbrechungen des Sprachdurchganges auf. Das Entwicklerteam wird sicherlich das Problem beheben. Es liegt also nicht an Euren Einstellungen.**

## *Generell gilt: Vor der Installation einer neuen Software immer zuerst die alte Version deinstallieren. Das heisst, niemals eine neue Version über die alte darüber installieren!!!*

### **2. DV4Mini in Betrieb nehmen**

#### **2.1 Einstellungen in der Software vornehmen**

Jetzt kann der DV4Mini Stick in einen USB Anschluss im Computer gesteckt werden. Windows sucht und installiert nun den Treiber. Dies kann etwa 10 Minuten dauern. Bitte solange warten.

Nun kann die DV4Mini Software gestartet werden. Nach dem Starten muss man seine persönlichen Daten eingeben (rote Felder).

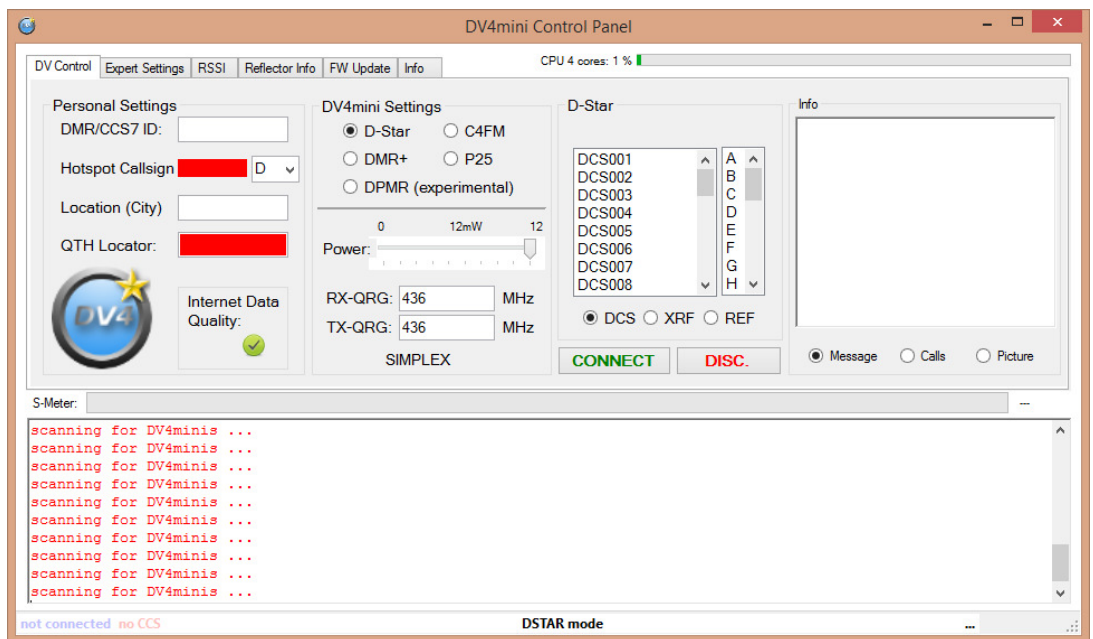

Nun bitte die folgenden Felder ausfüllen:

- DMR/CCS7 ID: bitte die eigene ID eingeben zum Beispiel 2320000
- Nach Eingabe der ID erscheint unter "Hotspot Callsign" das eigene Rufzeichen
- Unter "Location (City)" den Wohnort eintragen
- Unter "QTH Locator" den Locator eintragen zum Beispiel "JN47GK"

Sollte man noch keine DMR/CCS/ ID haben, kann hier eine ID beantragt werden.

http://wiki.oevsv.at/index.php?title=DMR-Registrierung

"Ein persönliches Rufzeichen registrieren" anwählen und im Feld "Callsign" das eigene Rufzeichen eingeben. Danach "OK" wählen.

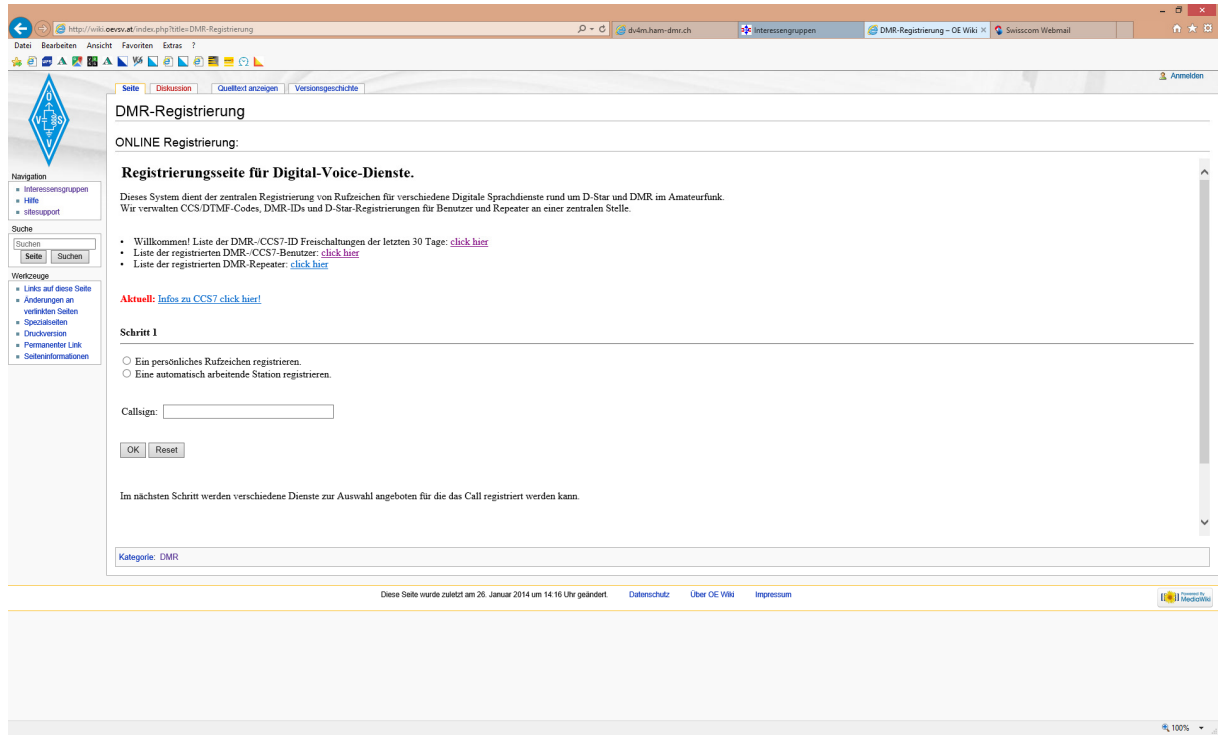

WICHTIG: Auch wenn man nur C4FM Betrieb macht, braucht man für den Betrieb des DV4Mini eine ID. Sonst lässt sich der DV4Mini nicht in Betrieb nehmen.

Nachdem alle persönlichen Daten in der Software erfasst wurden, zur Registerkarte "Expert Settings" wechseln.

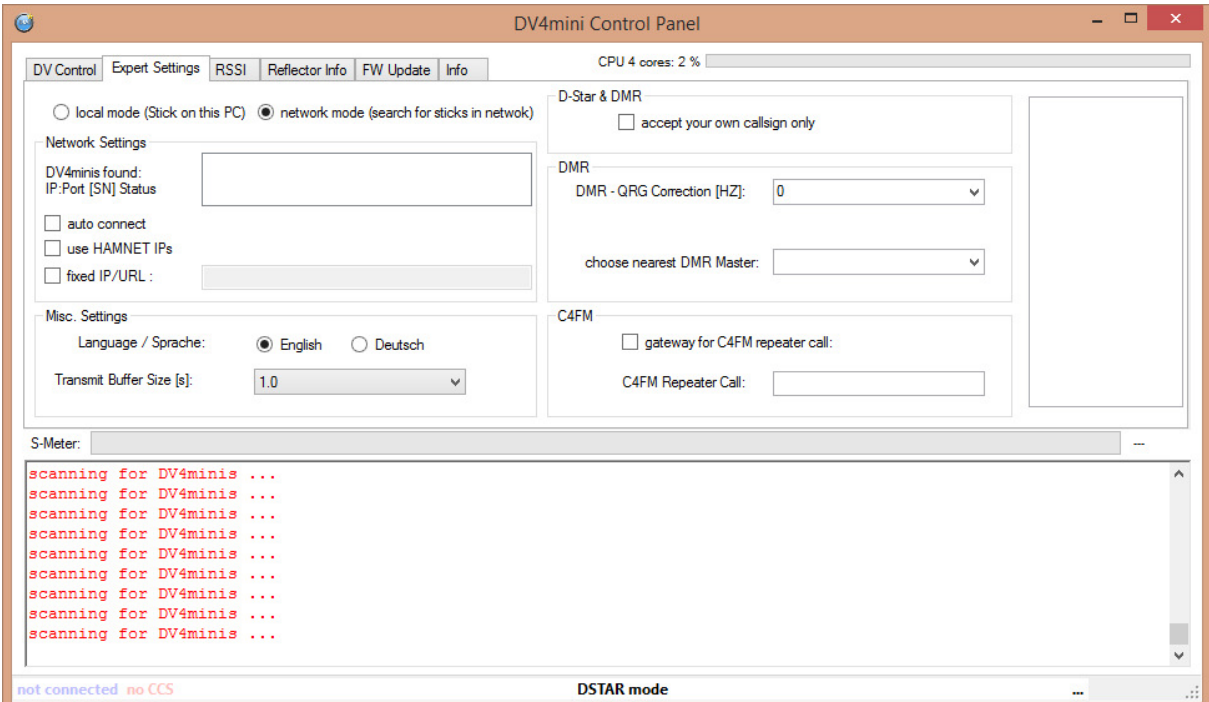

Hier wählen wir zuerst einmal die Sprache Deutsch.

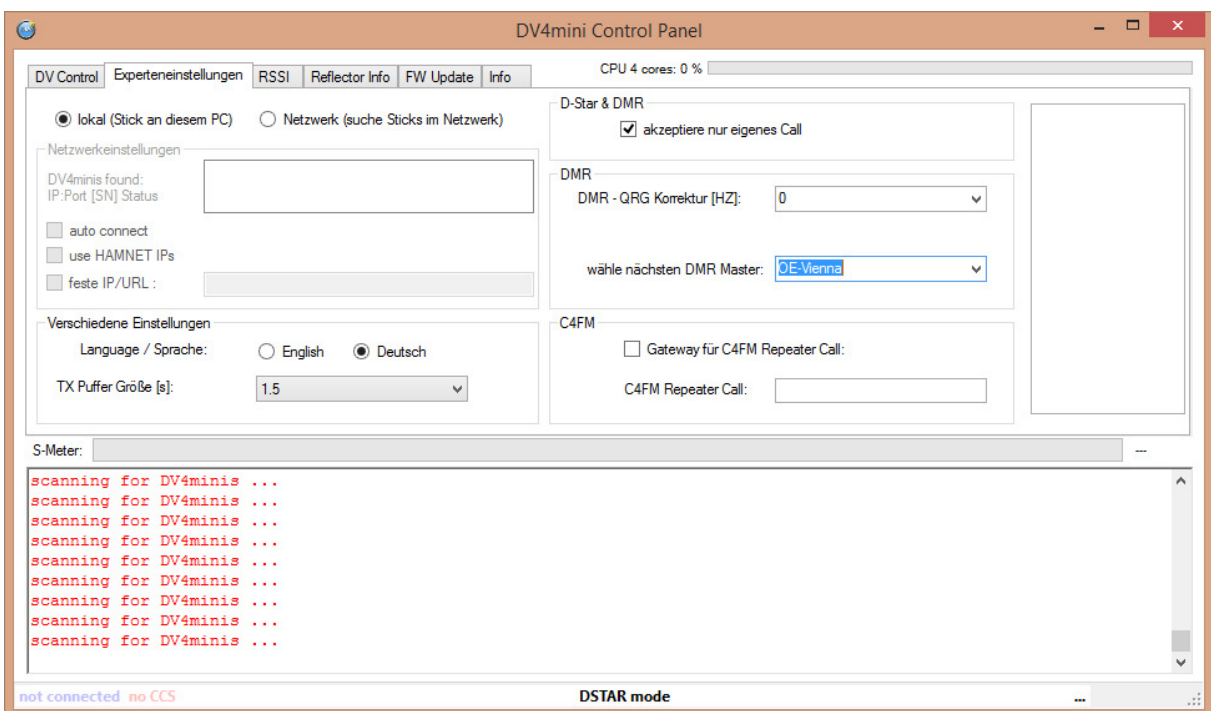

- Den "TX-Puffer" auf 1,5 Sekunden stellen.
- Oben bei "lokal (Stick an diesem PC)" anwählen.
- Bei "D Star & DMR" das Kreuz setzen, damit der DV4Mini nur mit dem eigenen Rufzeichen benützt werden kann.
- Bei "DMR QRG Korrektur (HZ)" 0 sein lassen
- Bei "wähle nächsten DMR Master": OE-Vienna auswählen

Grundsätzlich soll der DMR Master gewählt werden, über welchen auch die Relais verbunden sind, über welche man am meisten sprechen will. Will man mit dem DV4Mini die meisten QSOs in Österreich führen, ist der DMR Master OE-Vienna der richtige. Will man meistens QSOs in der Schweiz führen, dann soll der DMR Master Swiss 1 benützt werden.

Nun haben wir bei den "Experteneinstellungen" alles eingestellt. Jedoch noch bei 2 Einstellungen hier zusätzliche Erklärungen:

DMR – QRG Korrektur (HZ):

Hier sollte eine Frequenzkorrektur eingegeben werden. Diese Korrektur ist leider nicht bei allen DV4Mini Sticks, Computer und Funkgeräten gleich. Je nachdem was für Geräte man verwendet, ist eine andere Korrektur zu verwenden. Eines hat sich aber gezeigt, es ist besser, man lässt die Einstellung hier auf 0 und gibt im Funkgerät selber die Korrektur ein. Ein Beispiel:

Man verwendet bei DMR die Frequenz 438,000000 MHz. Empfehlung im Funkgerät selber folgende Frequenzen erfassen:

TX: 438,000555 RX: 438,000555

Ebenfalls funktioniert bei mir (Windows Betatestversion vom 03.03.16): TX 432.000555 und RX: 432.000555 im Funkgerät, 432.000000 in der DV4Mini Software.

Es hat sich gezeigt, dass bei DMR das Resultat besser ist, wenn man die Korrektur im Funkgerät macht. Sollte dies aus irgendeinem Grund nicht möglich sein, dann wählt in der Software für den ersten Test einmal die Variante -500 Hz aus.

#### **Es kann vorkommen, dass bei einer Installation einer neuen Softwareversion die Frequenzkorrektur angepasst werden muss. Bitte bei jeder Änderung überprüfen!**

Um zu kontrollieren, ob die vorgenommene Frequenzkorrektur gut ist, erscheint im Register "Experteneinstellungen" sobald man im DMR Modus die PTT Taste drückt, ein Balken.

Error Rate:

Dieser sollte wenn möglich nur grün sein und sich nicht gross bewegen. Wenn er gelb wird, geht es auch noch. Er sollte jedoch auf keinen Fall rot werden. Bitte ca. 20 Sekunden drücken und erst dann ist das Resultat aussagekräftig.

Bevor man diese Kontrolle ausführt, bitte unbedingt beachten, dass man sich vorgängig mit dem Reflektor 4000 verlinkt. Dieser Reflektor ist für Tests gedacht, da dort kein Relais verlinkt ist.

## **2.2 Arbeitsfrequenzen bei den Betriebsarten erfassen**

Für jede Betriebsart kann eine eigene Arbeitsfrequenz gewählt werden.

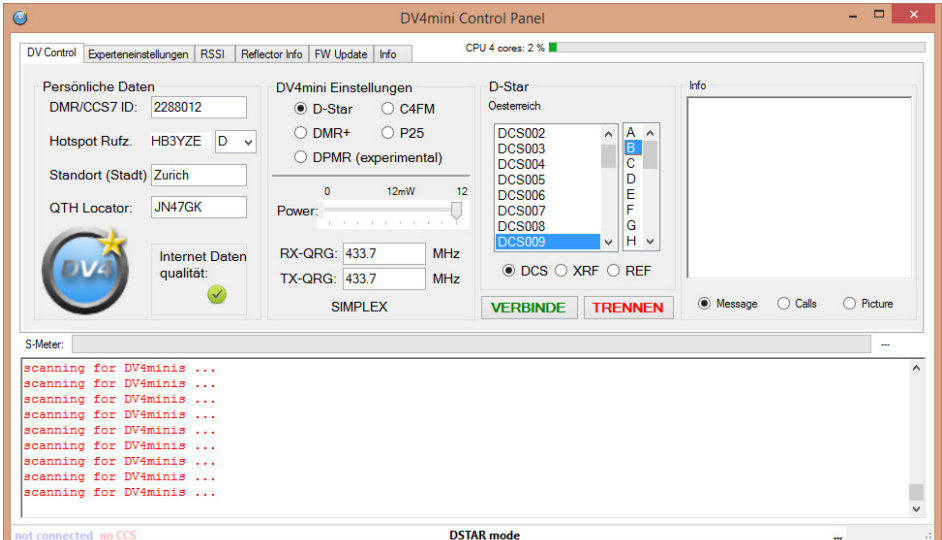

## *D-Star*

RX-QRG: 433.7 MHz TX-QRG: 433.7 MHz

Nun kann mit der Maus der "DCS009" und "B" gewählt werden. Jetzt kann mit der "Schaltfläche" Verbinde" eine Verlinkung vorgenommen werden. Im Lautsprecher des Funkgerätes sollte nun "verbunden mit DCS009 B" ertönen. Jetzt kann mit dem 1. D-Star QSO begonnen werden.

### *C4FM*

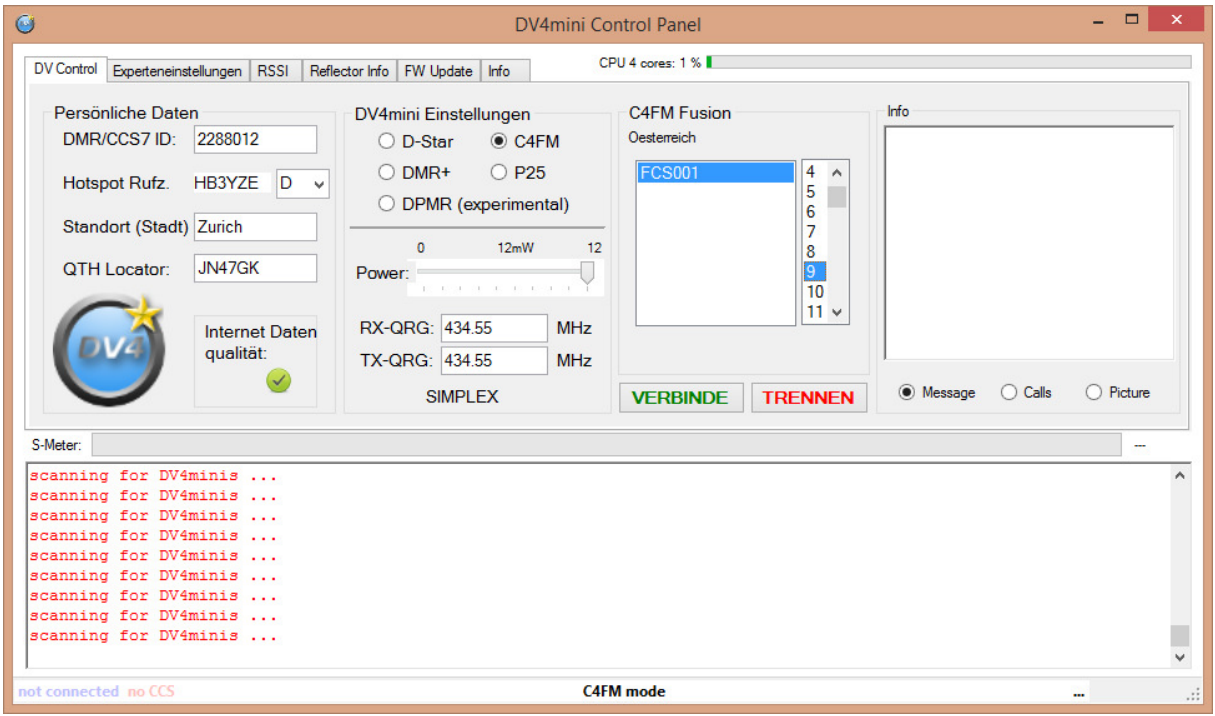

RX-QRG: 434.55 MHz TX-QRG: 434.55 MHz

Nun kann mit der Maus der "FCS001" und "9" gewählt werden. Jetzt kann mit der "Schaltfläche" Verbinde" eine Verlinkung vorgenommen werden. Wenn alles klappt, ist man nun mit dem Raum 9 Austria verbunden. Es sollte nun im Funkgerät das Wort "Connect" erklingen. Nun kann das 1. C4FM QSO beginnen.

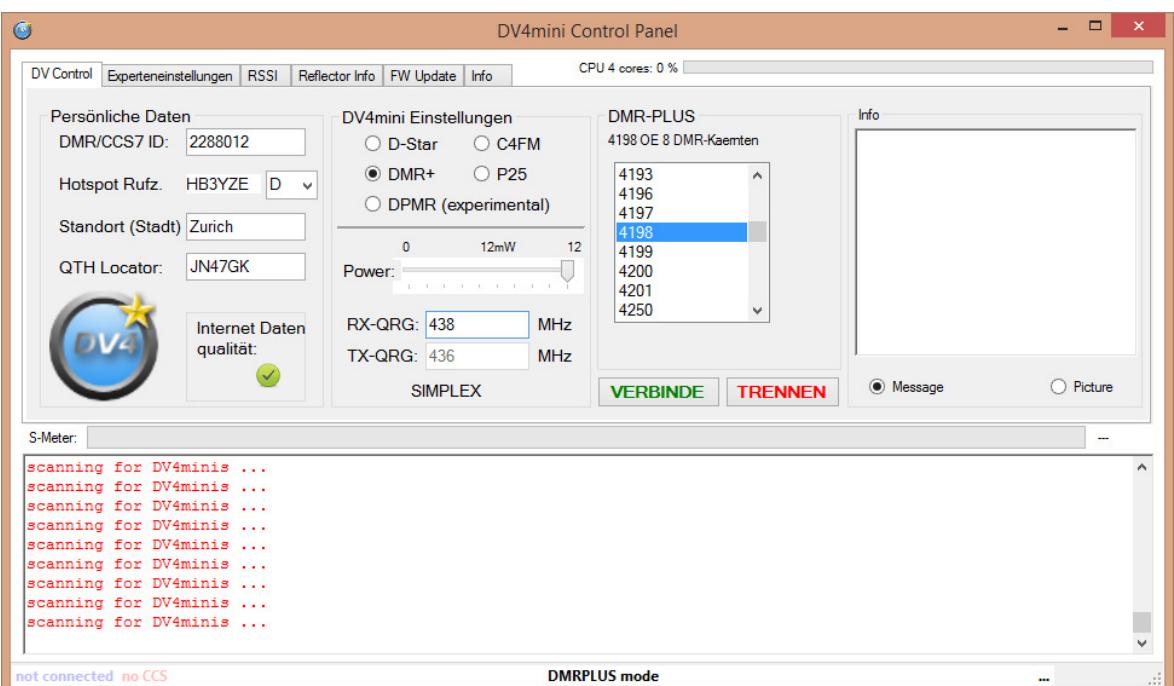

#### *DMR*

RX-QRG: 438 MHz TX-QRG: 438 MHz

Nun kann mit der Maus der "4198" gewählt werden. Jetzt kann mit der "Schaltfläche" Verbinde" eine Verlinkung vorgenommen werden. Wenn alles klappt, ist man nun mit dem DMR-Reflektor 4198 OE8 Kärnten verbunden. Im Lautsprecher des Funkgerätes sollte nun "verbunden mit Reflektor 4198" ertönen. Jetzt kann mit dem 1. DMR QSO begonnen werden.

Wichtig: Bitte bei DMR die Frequenz 438,000 MHz benützen. DMR Betrieb über den DV4Mini läuft auf anderen Frequenzen nicht so gut. Das heisst, die Modulation klingt sehr schlecht und hat einige Unterbrüche.

## **3. Die wichtigsten Bedienungsbefehle beim DV4Mini**

Für jede Betriebsart braucht es auch die entsprechenden Funkgeräte dazu. Das bedeutet, es kann nicht mit einem Yaesu C4FM Gerät DMR oder D-Star-Betrieb gemacht werden.

#### **3.1 D-Star**

Damit sich der DV4Mini mit dem D-Star Reflektor DCS009 B verbindet, muss die PTT-Taste gedrückt werden und während dem Drücken die DTMF Töne D 9 0 2 gewählt werden. Danach kann die Sendetaste losgelassen werden. Diesen Verbindungsbefehl kann man auch, wie vorher beschrieben, bei der Software direkt anwählen.

Die wichtigsten DCS Reflektoren sind:

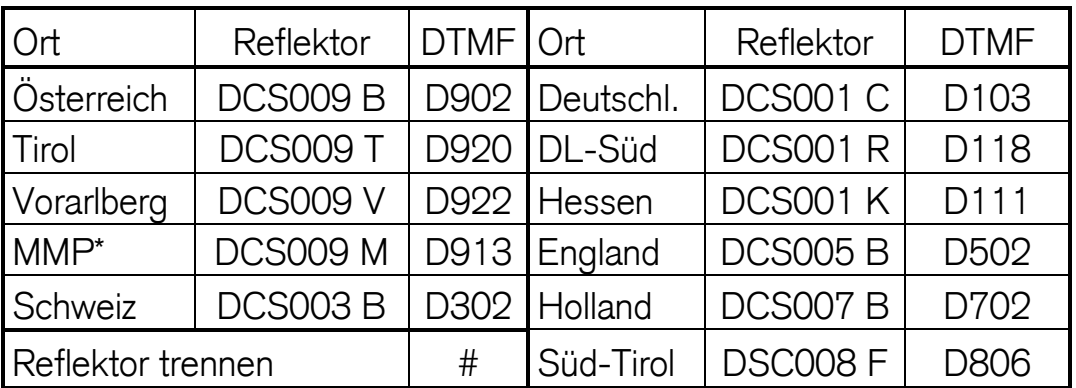

\*MMP = Multimode Plattform D-Star-Reflektor DCS009 M mit DMR Reflektor 4180 verbunden

Die Bedienung im D-Star Modus beim DV4Mini läuft genauso ab wie bei einem Relais.

## **3.2 DMR**

Den DV4Mini im DMR Modus betreibt man im Zeitschlitz 2 mit der Sprechgruppe 9-Lokal.

Damit sich der DV4Mini mit dem DMR Reflektor 4198 OE8 Kärnten verbindet, muss diese Zahl mittels der Zifferntastatur am Funkgerät eingegeben werden. Sobald die Ziffer 4198 auf

Version 1.6 vom 19. Juli 2016 **Seite 13** Seite 13 **OMESS** COMB3YZE

dem Display steht, die PTT Taste drücken (ca. 3-4 Sekunden lang). Danach sollte aus dem Lautsprecher "verbunden mit Reflektor 4198" ertönen. Beim Hytera PD785 geht dies mittels Zifferntastatur am Funkgerät. Evtl. müssen bei anderen Modellen die Befehle für die Reflektoren als Kontakt oder ähnlichem abgespeichert werden.

Diesen Verbindungsbefehl kann man auch wie vorher beschrieben bei der Software des DV4Mini direkt anwählen.

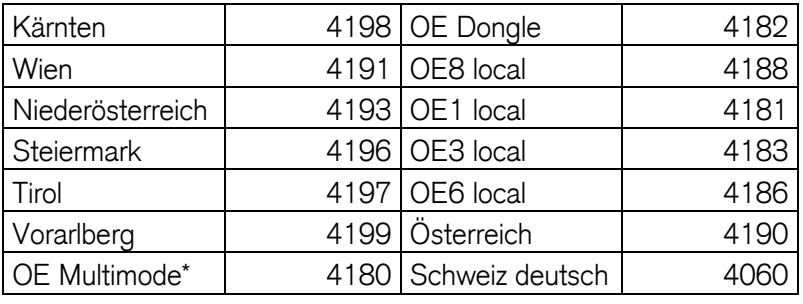

Die wichtigsten DMR Reflektoren sind:

\* zusammen geschaltet mit D-Star Reflektor DCS009 M

Die Bedienung im DMR Modus beim DV4Mini läuft fast genauso ab wie bei einem Relais.

#### **Scanfunktion bei DMR**

Bei DMR hat der DV4Mini eine Scanfunktion eingebaut. Zuerst verbindet man sich mit dem gewünschten Reflektor. Man empfängt nun alles, was auf dem Reflektor läuft. Wenn man bei

der DV4Mini Software auf den Button drückt, geht folgendes Fenster auf:

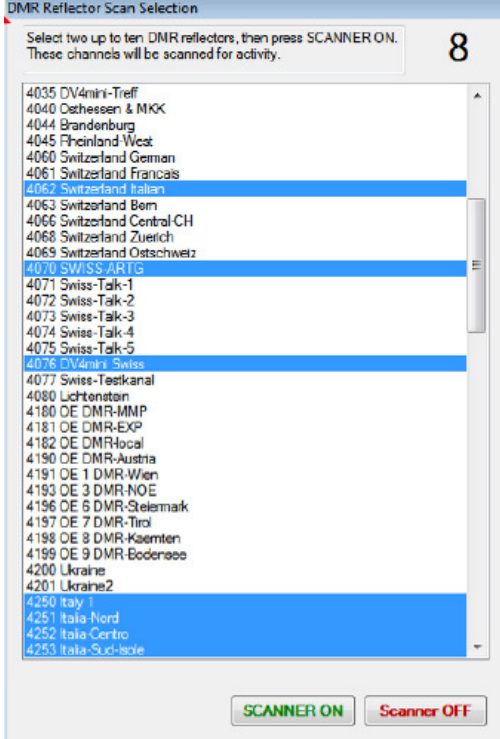

Nun kann man zusätzlich 10 Reflektoren anwählen, welche man abhören will. Anschliessend auf "Scanner On" oder "Scanner ein" klicken. Nun startet der Scanner und der Scanner-Button wird orange. Wenn der Scanner deaktiviert ist, ist der Scanner-Button grau.

Sobald ein Gespräch läuft, bleibt der Scanner stehen. Sobald der Durchgang beendet ist, startet der Scanner umgehend wieder. Mühsam dabei ist, wenn mehrere QSOs gleichzeitig laufen, schaltet der Scanner immer zwischen den QSOs hin und her.

#### **Erfahrung mit der Scanner-Funktion:**

Vorwiegend gut. Oft geht es einige Minuten, bis der Scanner richtig läuft. Das heisst, man startet ihn, er stoppt aber nicht gleich beim ersten QSO, sondern findet die QSO erst nach ein paar Minuten. Allerdings hat es bei mir auch schon von Anfang an geklappt. Leider funktioniert der Scanner oft nicht mehr, wenn auf dem Reflektor, auf welchem man fix verlinkt ist, ein Signal empfangen wurde. Ersichtlich ist das leider nicht. Dann hilft nur Programm schliessen und neu starten. Also bitte nicht zu viel am DV4Mini rumschrauben, wenn es nicht immer ganz klappt. Die Scanner-Funktion ist eine tolle Sache.

## **Bitte beachten, die Scanner-Funktion gibt es nur bei DMR. D-Star und C4FM haben keine Scanner-Funktion!**

#### **3.3 C4FM**

Die meisten Yaesu-Relais in OE sind aktuell mit dem Reflektor 1 und dem Raum 09 Österreich verbunden. Mittels DTMF-Tönen kann man sich mit einem anderen Raum verbinden.

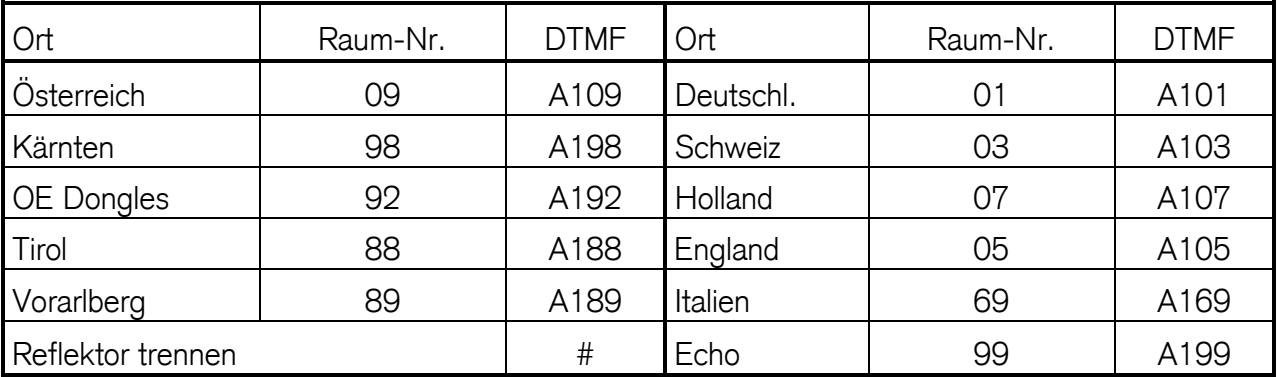

Die wichtigsten Räume im Reflektor 1 sind:

Wenn man sich mit einem anderen Raum verbunden hat, soll man sich unbedingt nach dem QSO wieder mit dem Standartraum 09 Österreich zurück verbinden. Jeder DTMF-Ton soll je eine Sekunde ausgesendet werden. Wenn sich das Relais mit dem neuen Raum verbunden hat, ertönt die Bestätigung "connect".

Die Bedienung im C4FM Modus beim DV4Mini läuft genauso ab wie bei einem Relais.

## 4. **Firmware Update**

Auch der DV4Mini wird immer wieder weiterentwickelt. Darum muss ab und zu ein Firmware update gemacht werden. Wie dies funktioniert, ist auf folgender Anleitung ersichtlich:

http://dv4m.ham-dmr.ch/Dokumentation/Manuals/Bedienungsanleitung\_DV4mini-V1\_6.pdf

Ich persönlich hatte beim Firmware Update über Windows Probleme. Problemlos funktionierte der Firmware Update jedoch beim Raspberry PI. Bei Windows ist es wichtig, dass man die Firmware Datei nicht mit dem Internet Explorer herunterlädt. Das funktioniert nicht. Bitte den Browser Google Chrom oder Safari dazu benützen.

Aktuelle Firmware, welche ich getestet habe und bei mir gut funktioniert, ist die Version:

- 1.64 http://dv4m.ham-dmr.ch/Testversionen\_1.64/Firmware/DV4mini\_164.fw2

- 1.66 zur Zeit nicht mehr erhältlich; ich kann diese aber auch per Email zusenden.

#### **Mit der Firmware Version 1.65 gab es Probleme bei DMR mit der Frequenzkorrektur. Mit der Version 1.64 gibt es diese Probleme nicht!**

- **5. Links**
- Erhalt einer ID-Nr. http://wiki.oevsv.at/index.php?title=DMR-Registrierung
- Suchen einer ID-Nr. http://dmr.darc.de/dmr-userreg.php
- Reflektor-Seite http://xreflector.net/neu3/
- DMR+ last heard Dashboard http://195.225.116.10/dmr/index.html
- DMR Monitor http://dmr.darc.de/
- Swiss DMR+ Seite http://ham-dmr.ch/
- DL DMR+ Seite http://ham-dmr.de/
- DV4Mini http://dv4m.ham-dmr.ch/
- C4FM-Übersicht über die

Räume, etc. http://xreflector.net/neu3/ (unter Fusion FCS001)

## **6. Weitere Informationen**

Weitere Informationen sind unter http://dv4m.ham-dmr.ch/Dokumentation/ erhältlich.

#### **7. Betrieb mehrerer DV4Mini**

## **ACHTUNG!**

Wenn man mehrere DV4Mini in Betrieb nehmen will, gibt es Schwierigkeiten, wenn man 2 DV4Mini in der gleichen Betriebsart betreibt. Will man gleichzeitig 2 DV4Mini in DMR betreiben, sind 2 getrennte Internetleitungen Voraussetzung. Einen DV4Mini in C4FM und einen DV4Mini in DMR gleichzeitig betreiben, ist mit der gleichen Internetleitung aber kein Problem.

#### **8. Danke**

Der DV4Mini wie auch das ganze DMRplus-Netz wird von einigen OM betrieben, welche viel Zeit und Geld rein stecken. Das sollte jedem Benutzer bewusst sein. Das DMRplus-Netz benützen wir alle gratis. Der DV4Mini können wir uns zu einem wirklich günstigen Preis zulegen. An dieser Stelle einmal ein grosses Dankeschön ans ganze DMRplus-Team. *Ebenfalls ein grosses Dankeschön an alle Betreiber der DMR-Master und für den Unterhalt (zum Beispiel in Österreich OE1KBC Kurt, in der Schweiz HB9SDB Rolf).*